# **для диагностики аудиоаксессуаров и умных аксессуаров** Краткий курс

**Инструмент NFF** 

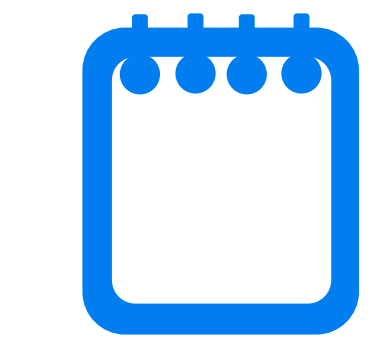

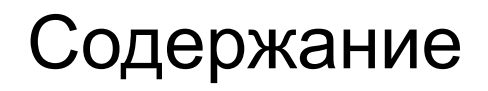

1 Описание инструмента

2) Функции тестирования

Установка инструмента 3

4 Обнаружение отказов

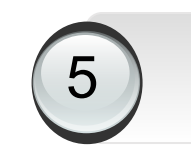

5) Техника безопасности

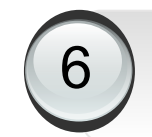

6 Системные требования

<sup>7</sup> Обратная связь

## **Описание инструмента**

## **Инструмент NFF для диагностики аудиоаксессуаров и умных аксессуаров**

Инструмент для диагностики аудиоаксессуаров и умных аксессуаров интегрирован в платформу ComPartner. С его помощью инженеры могут проводить диагностику неисправностей аудиоаксессуаров и умных аксессуаров.

## **Функциональные возможности инструмента**

Данный инструмент можно использовать для тестирования всех видов аудиоаксессуаров и умных аксессуаров. Благодаря универсальному интерфейсу и логике проведения тестирования данный инструмент призван облегчить работу инженерам сервисных центров.

### **Какие устройства можно тестировать с помощью данного инструмента**

В настоящий момент инструмент можно использовать для тестирования FreeBuds 3/Magic Earbuds/FreeBuds 3i/FreeBuds 3 Wired Charging Case/FreeLace Pro/EYEWEAR Ⅱ. В будущем список поддерживаемых моделей устройств будет расширяться.

### **Как подать заявку на получение прав использования инструмента**

Тип заявки: сервисный инструмент BOM-код: 02431DEW Способ списания: физическое подтверждение Поддержка: (АСЦ) HuWeixiang/00434586, ZhengYongqing/00440929, LiaoHuiming/00334934 Разработчики: LiaoHuiming/00334934, WangYexiang/00355065, Liuyang/WX584764

## Функции тестирования

### ■ Типы устройств

В настоящий момент поддерживается диагностика устройств FreeBuds 3/Magic Earbuds/FreeBuds 3i/FreeBuds 3 Wired Charging Case. В будущем список поддерживаемых моделей устройств будет расширяться.

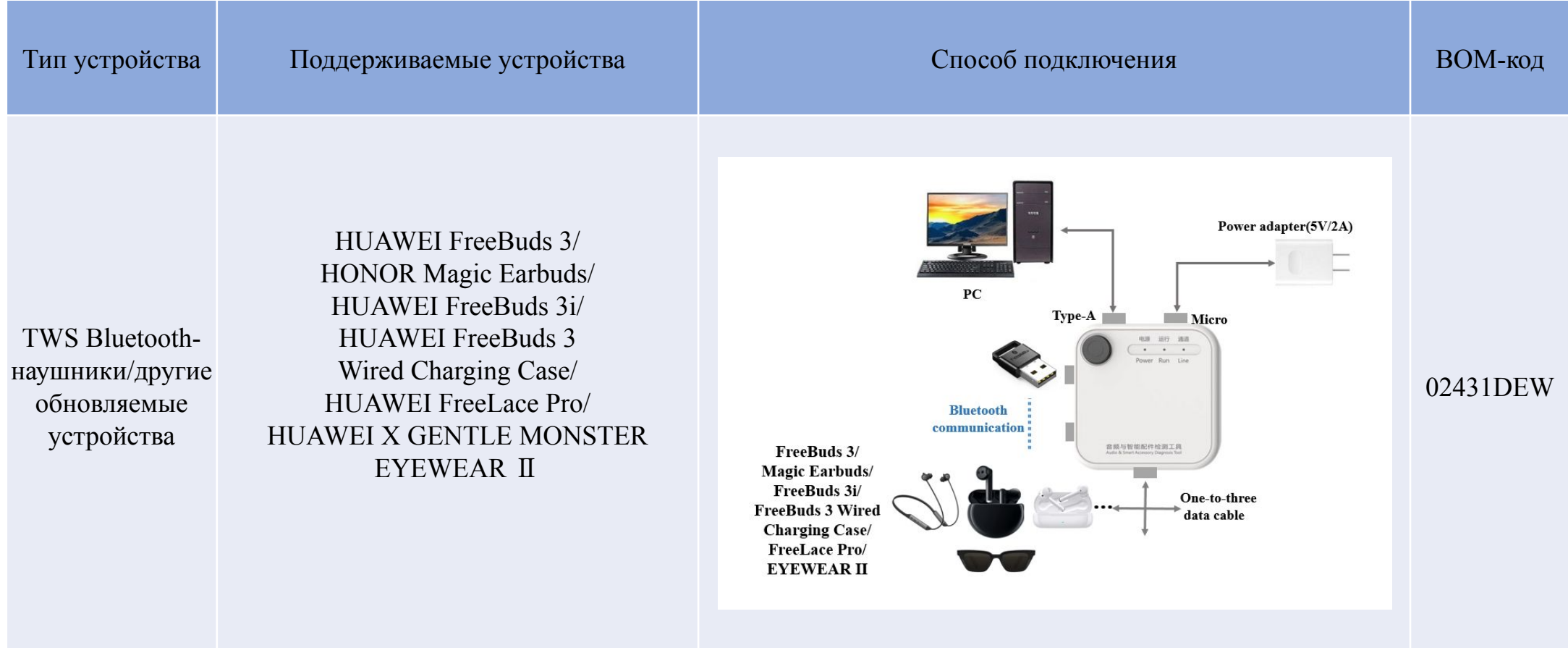

### **■** Поддерживаемые устройства и версия прошивки

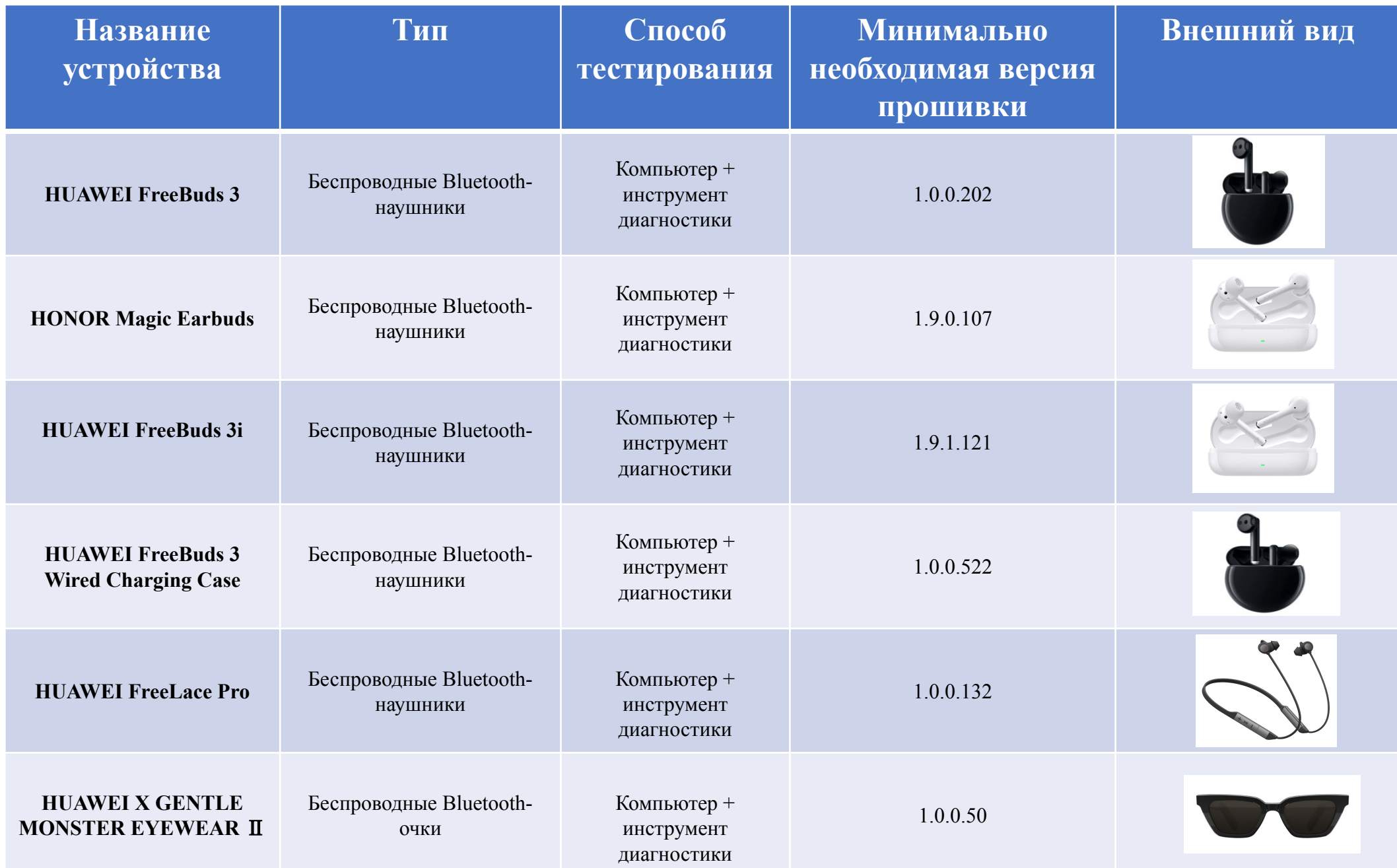

**■ Установите платформу ComPartner**

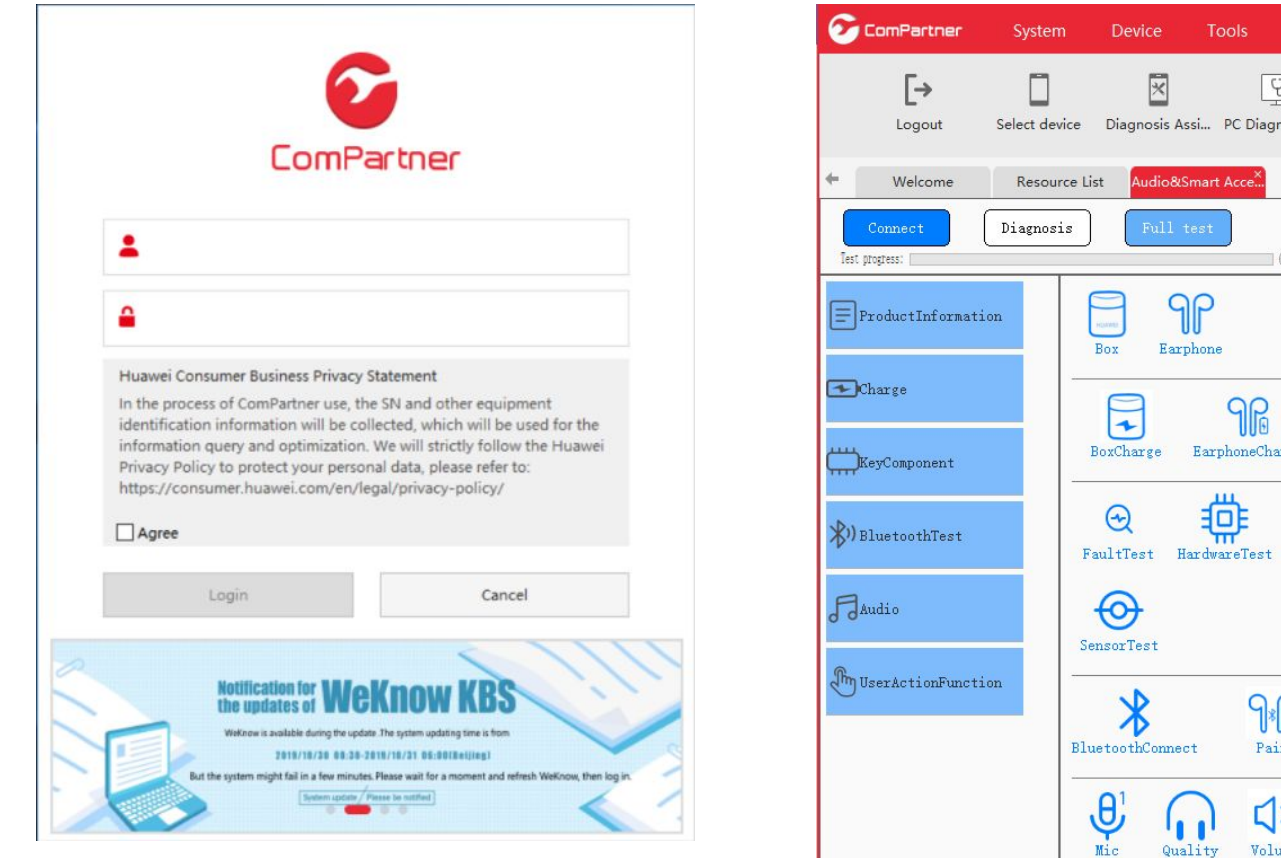

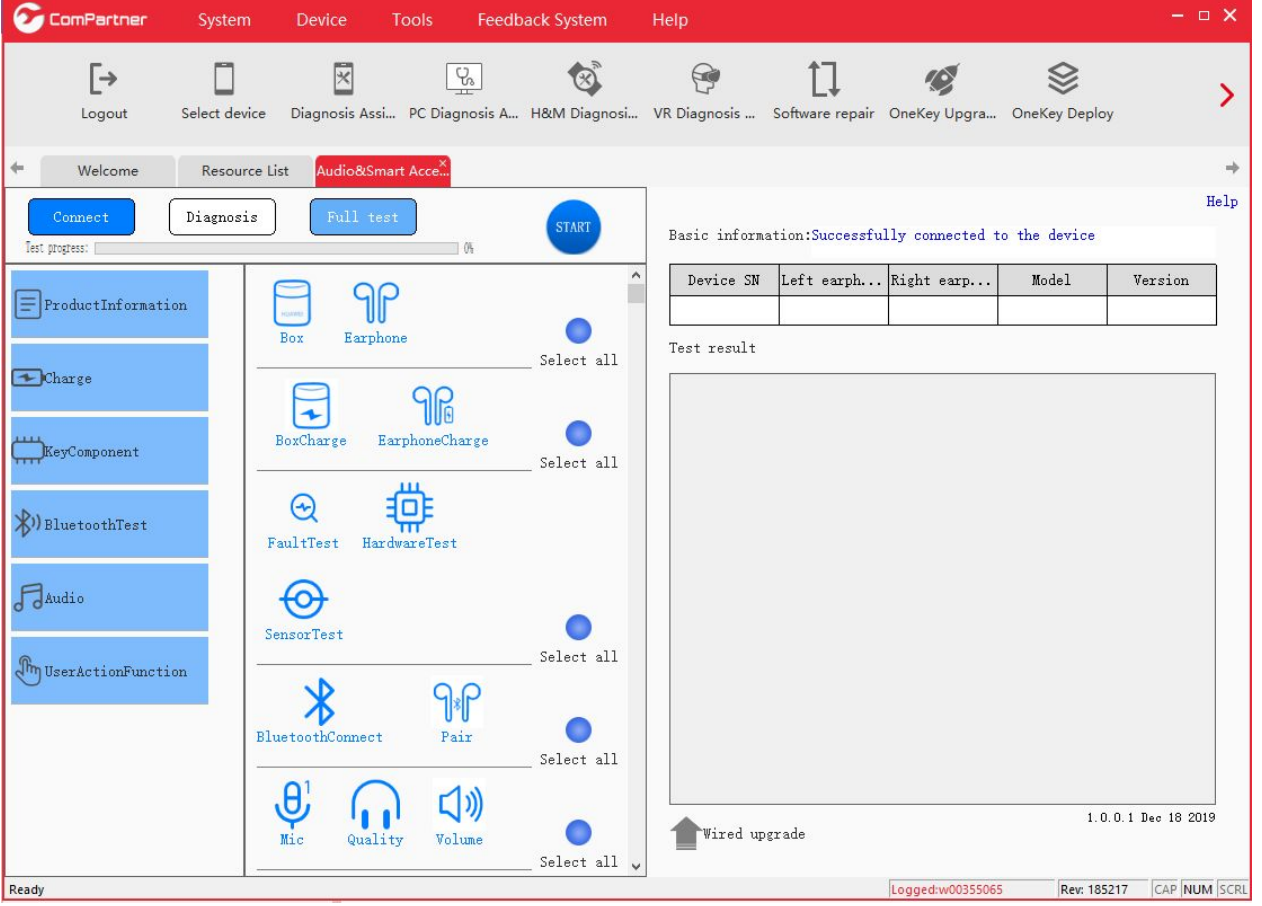

**■ Установите USB-драйвер**

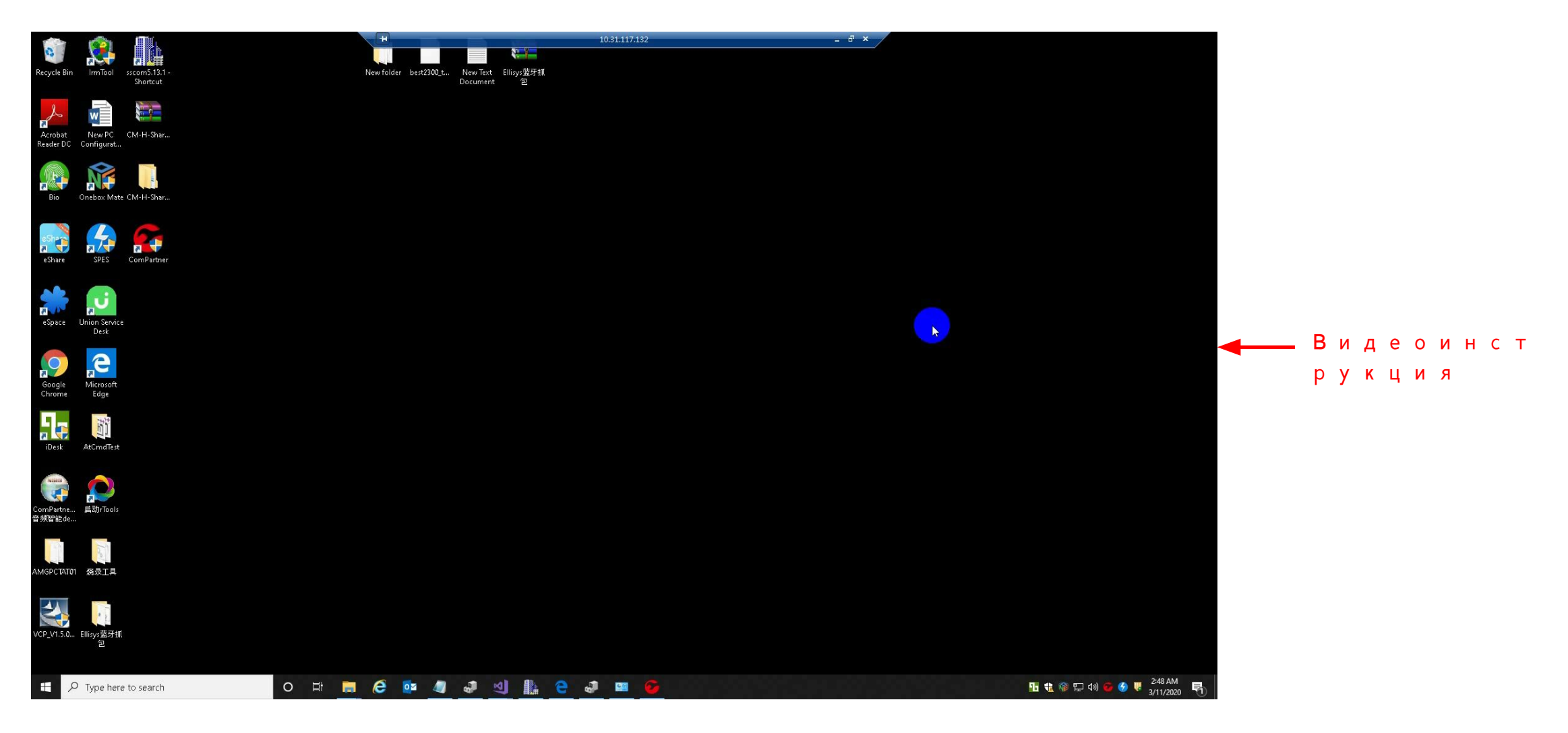

7

### **■ Установите драйвер Bluetooth (только для Windows 7)**

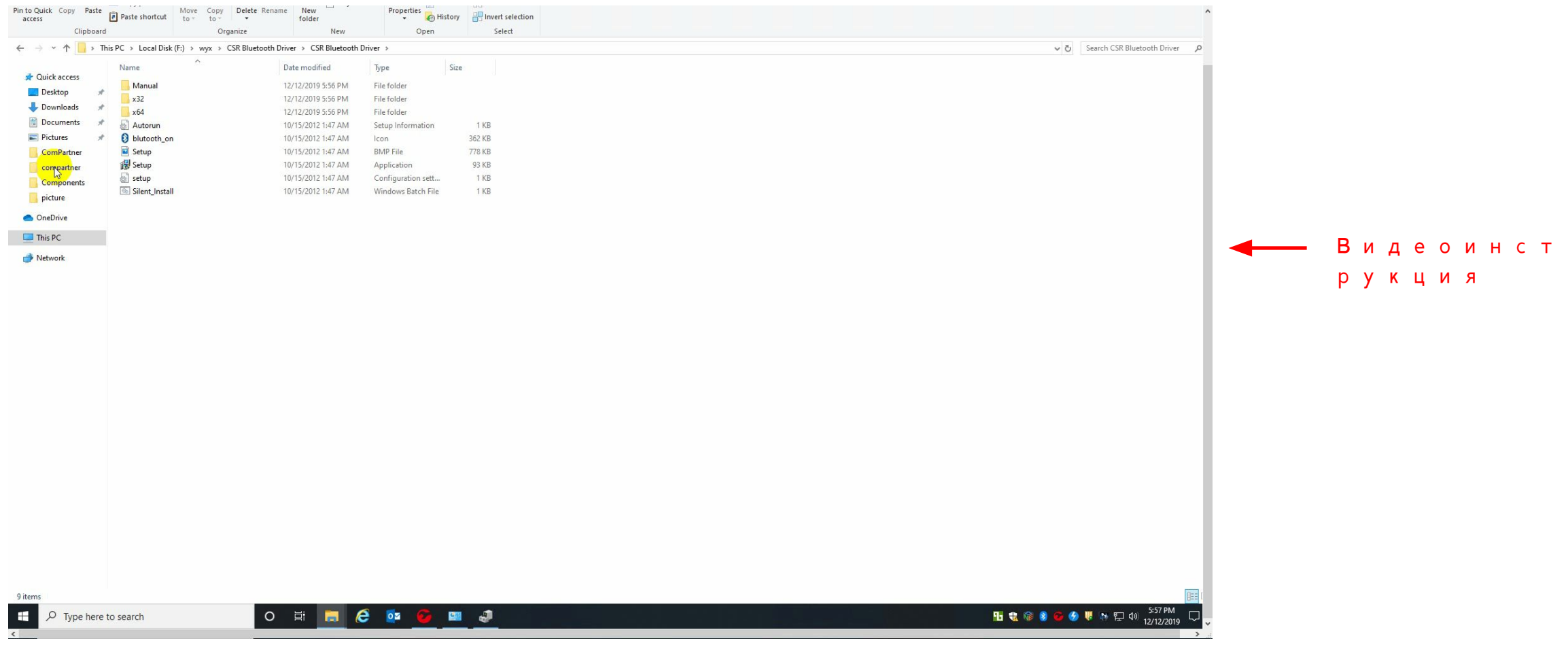

### **■ Установите драйвер наушников (только для Windows 7)**

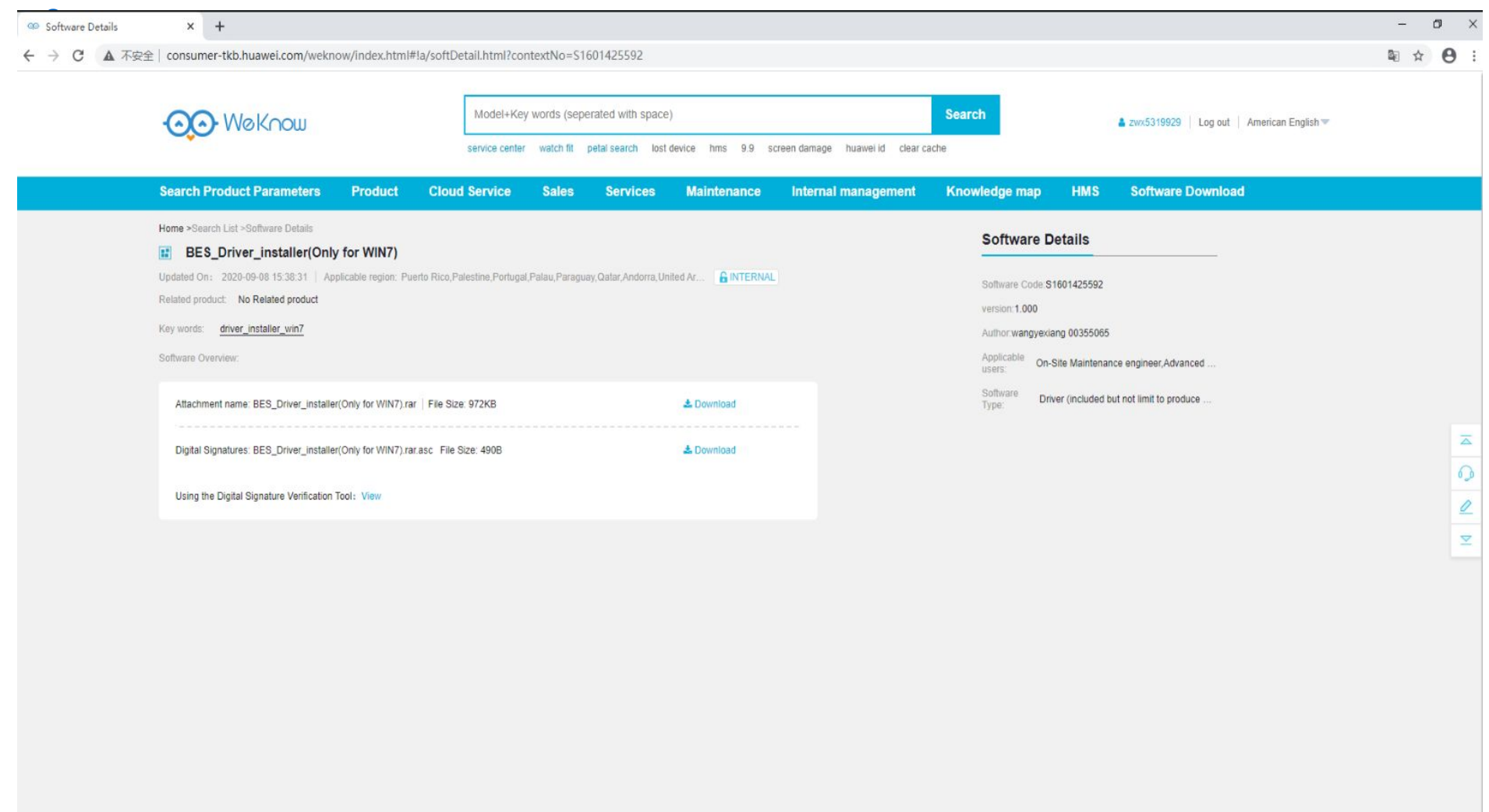

Состояние светодиодных индикаторов при подключении к

инструменту

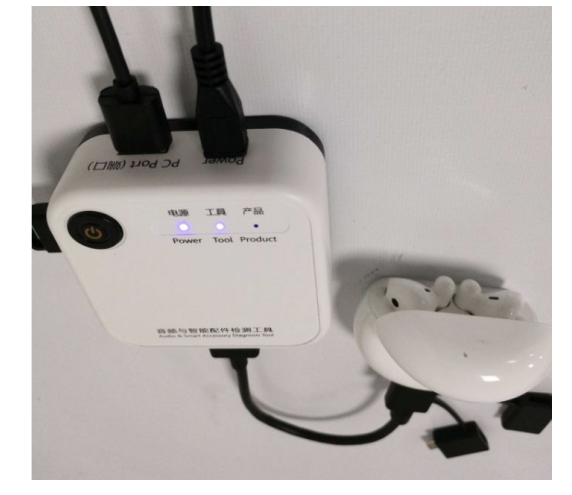

 $\bullet$  USB-порт инструмента в разделе Device Manager  $\Box$  Port

□ 端口 (COM 和 LPT) Intel(R) Active Management Technology - SOL (COM3)

員 STMicroelectronics Virtual COM Port (COM4)

• Bluetooth-порт инструмента в разделе Device Manager  $\Box$  Bluetooth

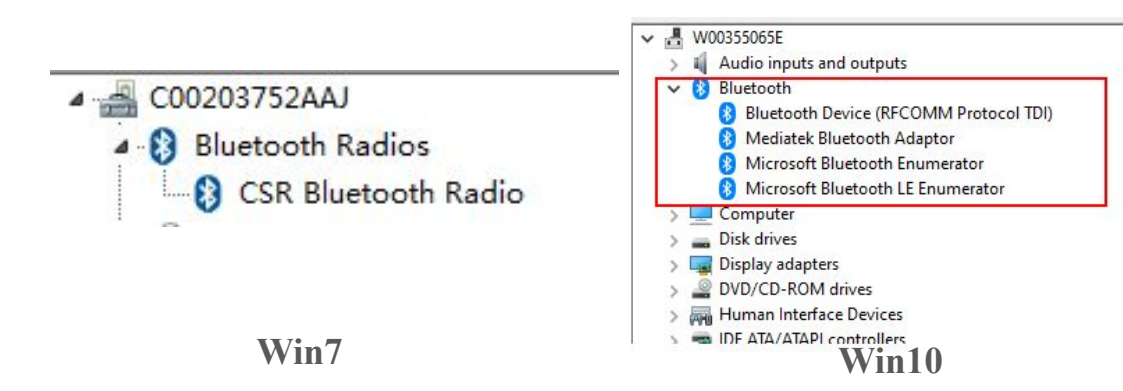

● Подключение к инструменту и подготовка к работе

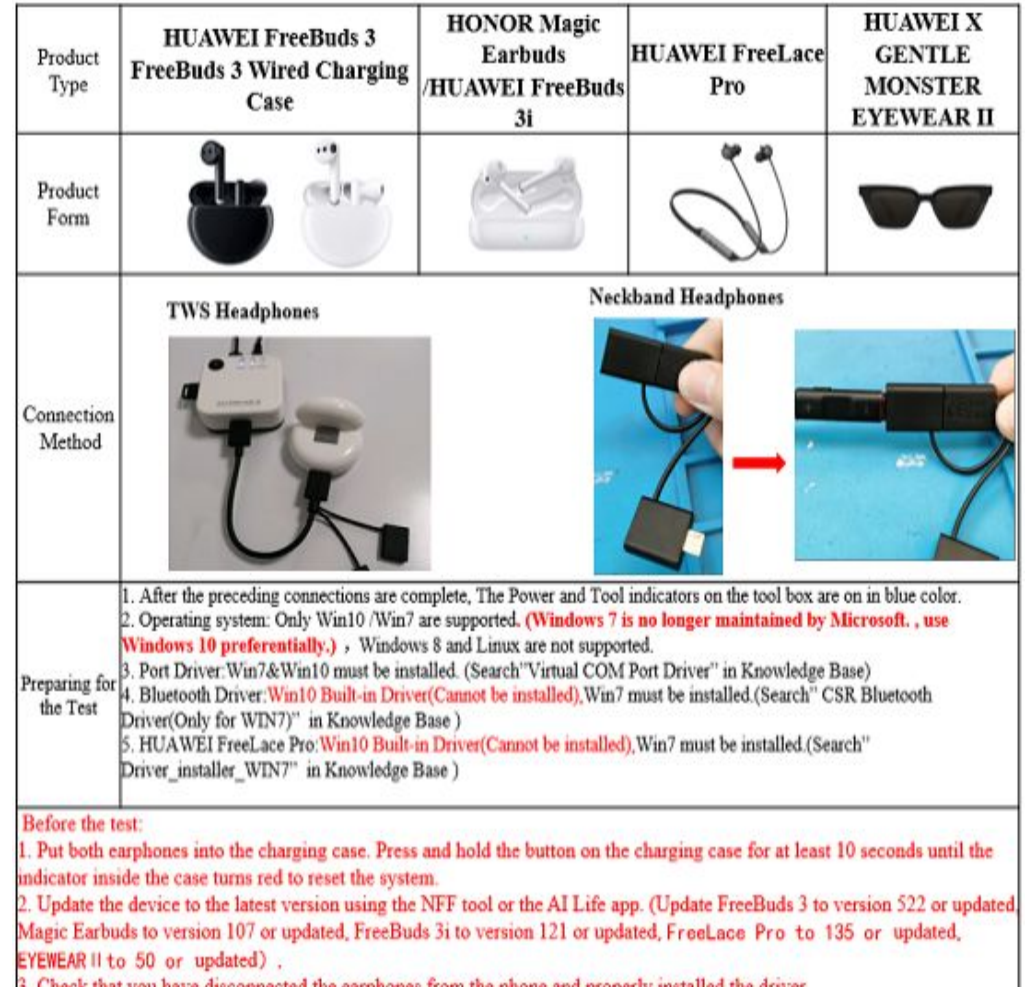

3. Check that you have disconnected the earphones from the phone and properly installed the driver. 4. Use alcohol to wipe the pins on earphones and inside the charging case.

Выберите Audio&Smart Accessory, чтобы  $1<sub>1</sub>$ перейти на страницу тестирования

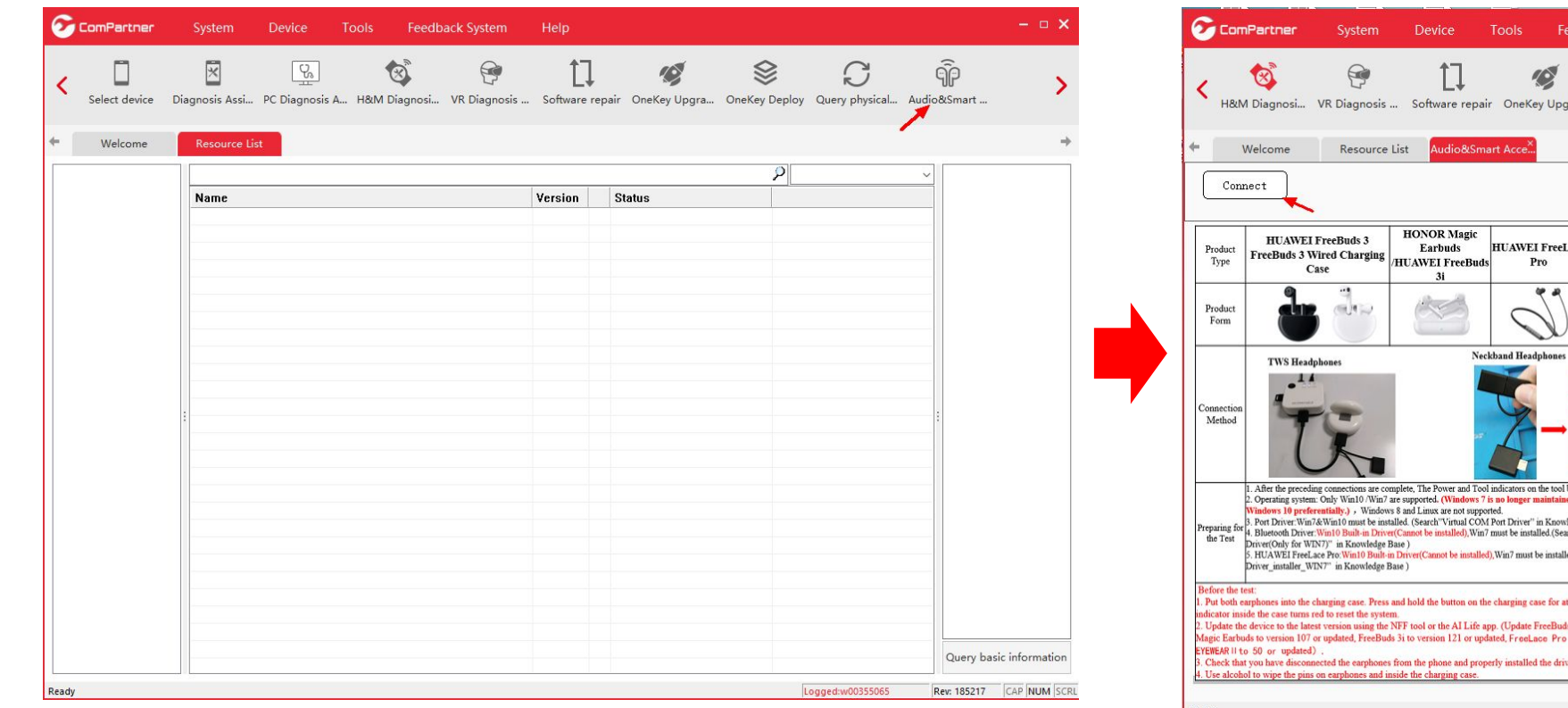

2. Нажмите Connect, чтобы подключить тестируемое устройство к инструменту диагностики (FreeBuds 3 или Magic Earbuds...)

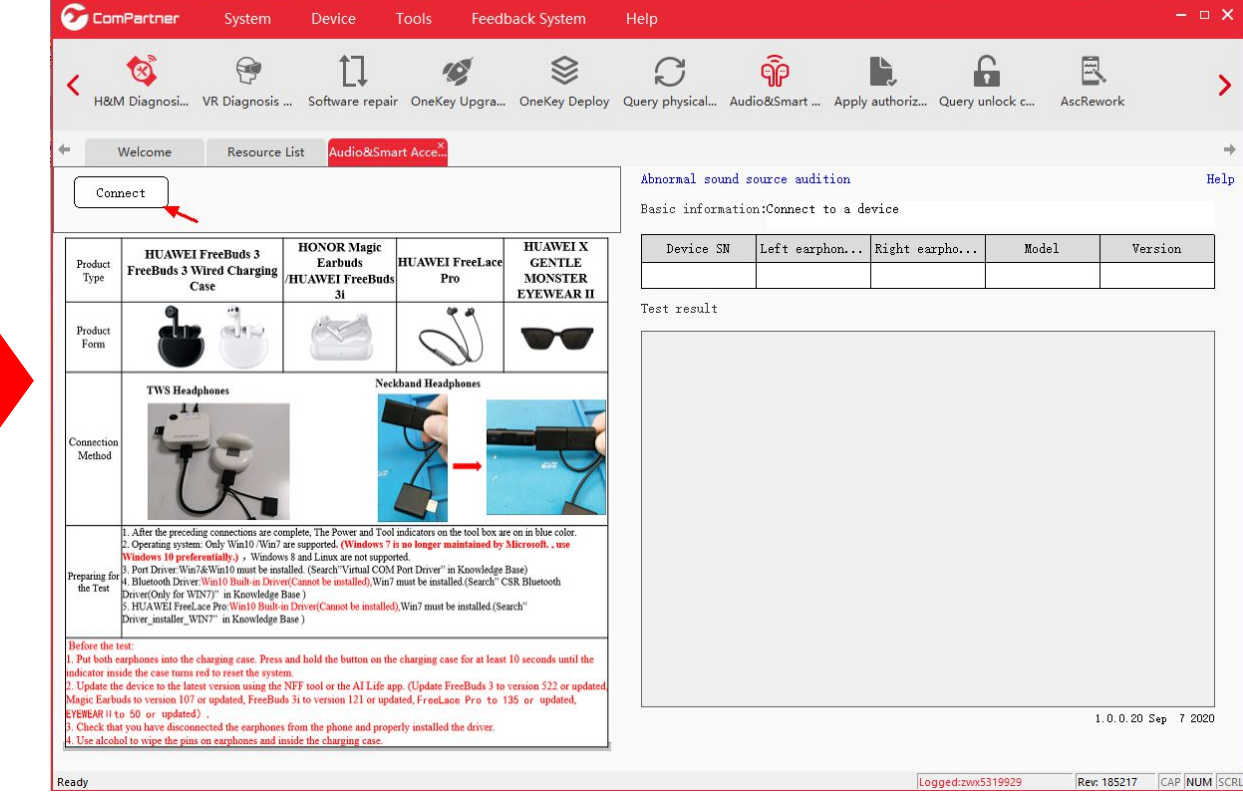

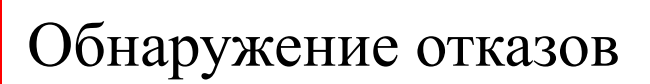

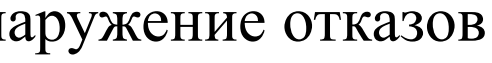

### **3. Главная**

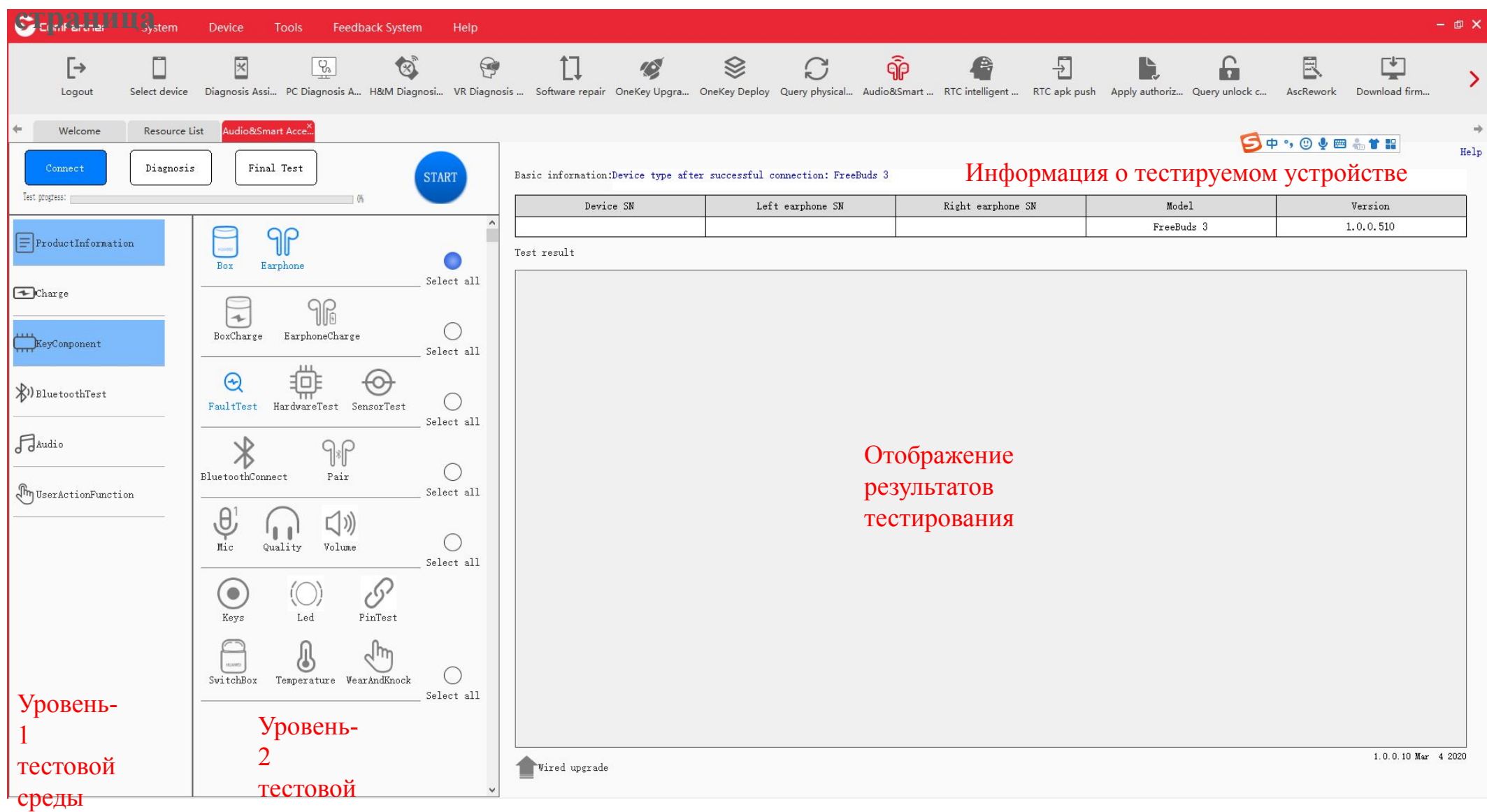

среды

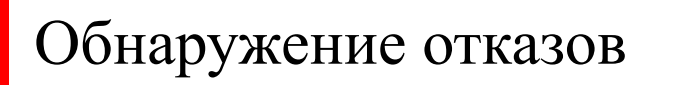

### **4. Выберите**

### **Diagnosis**

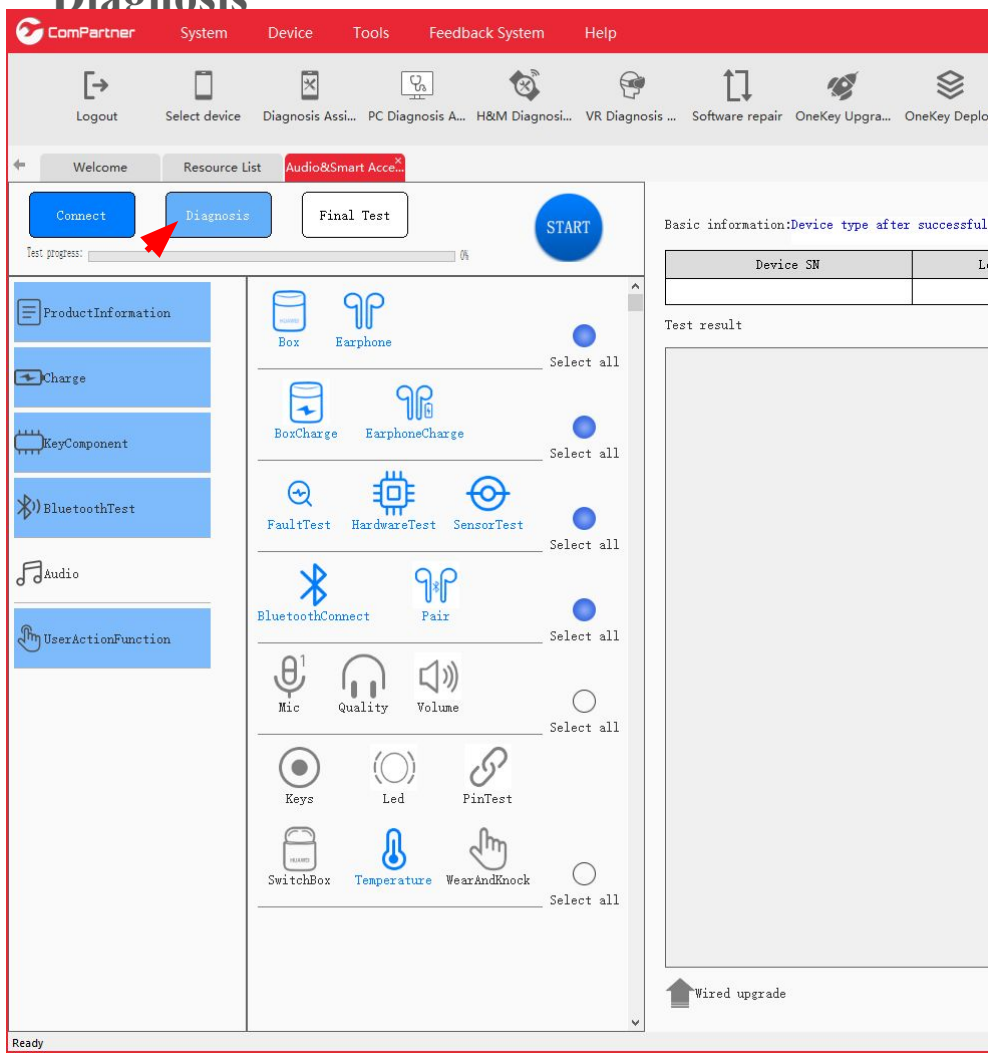

### **5. Выберите Final**

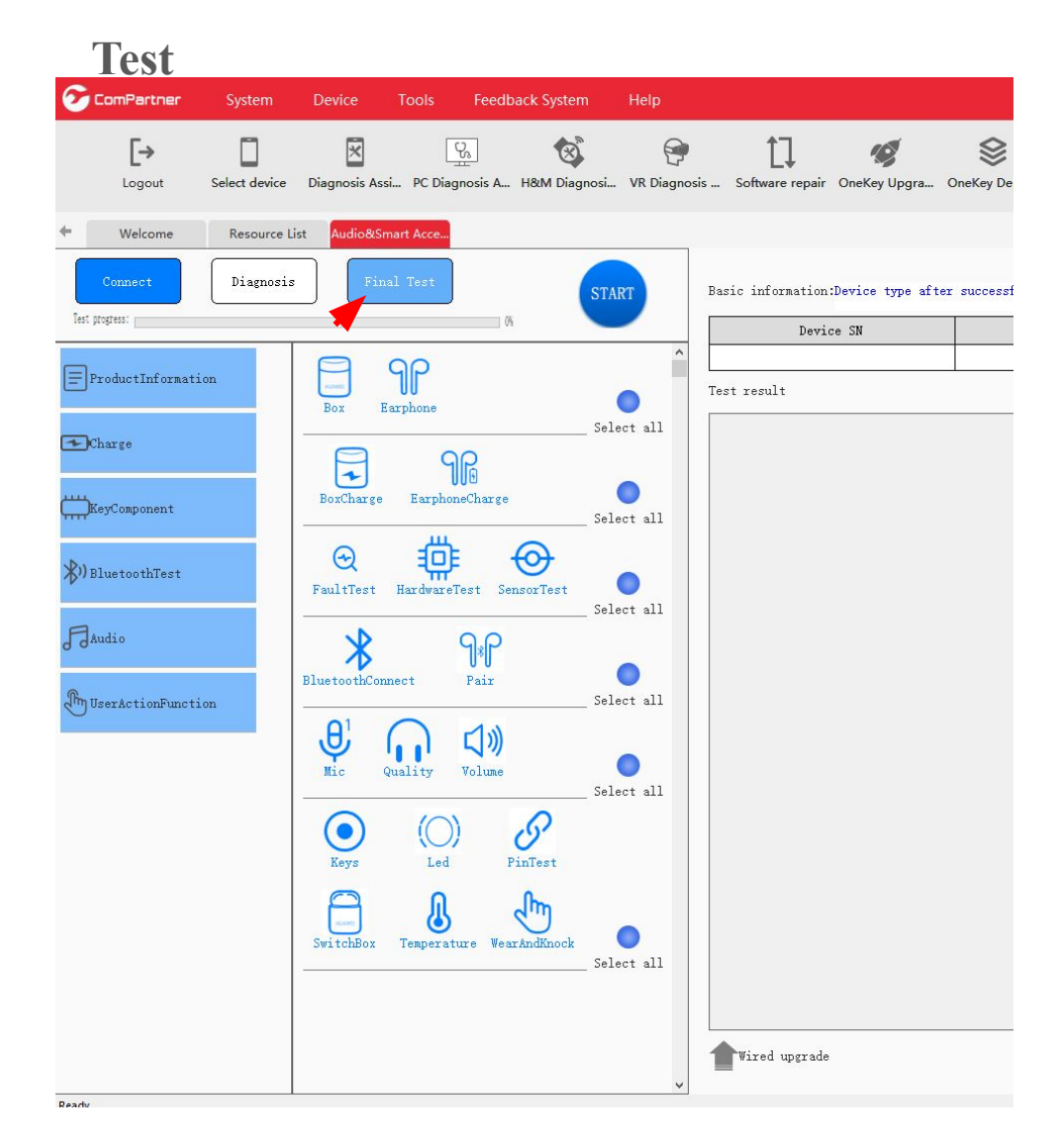

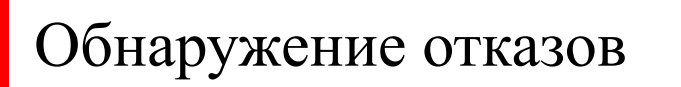

### Выберите 6.

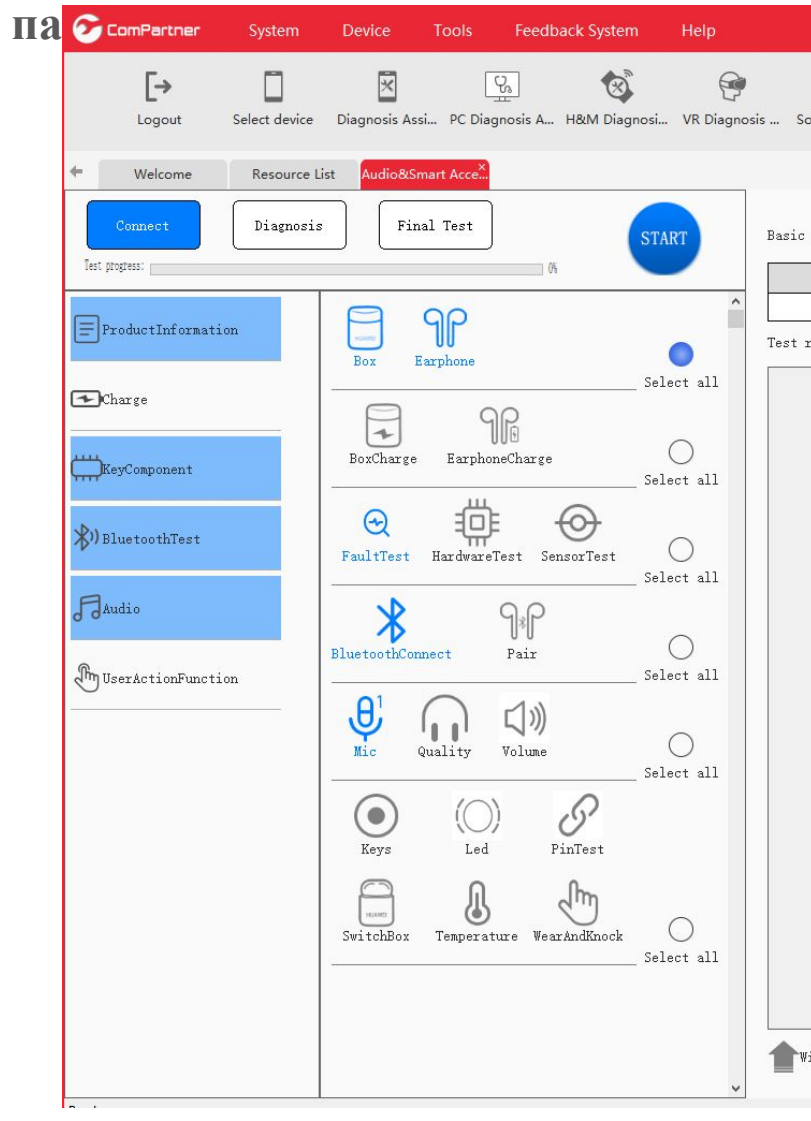

### 7. Нажмите

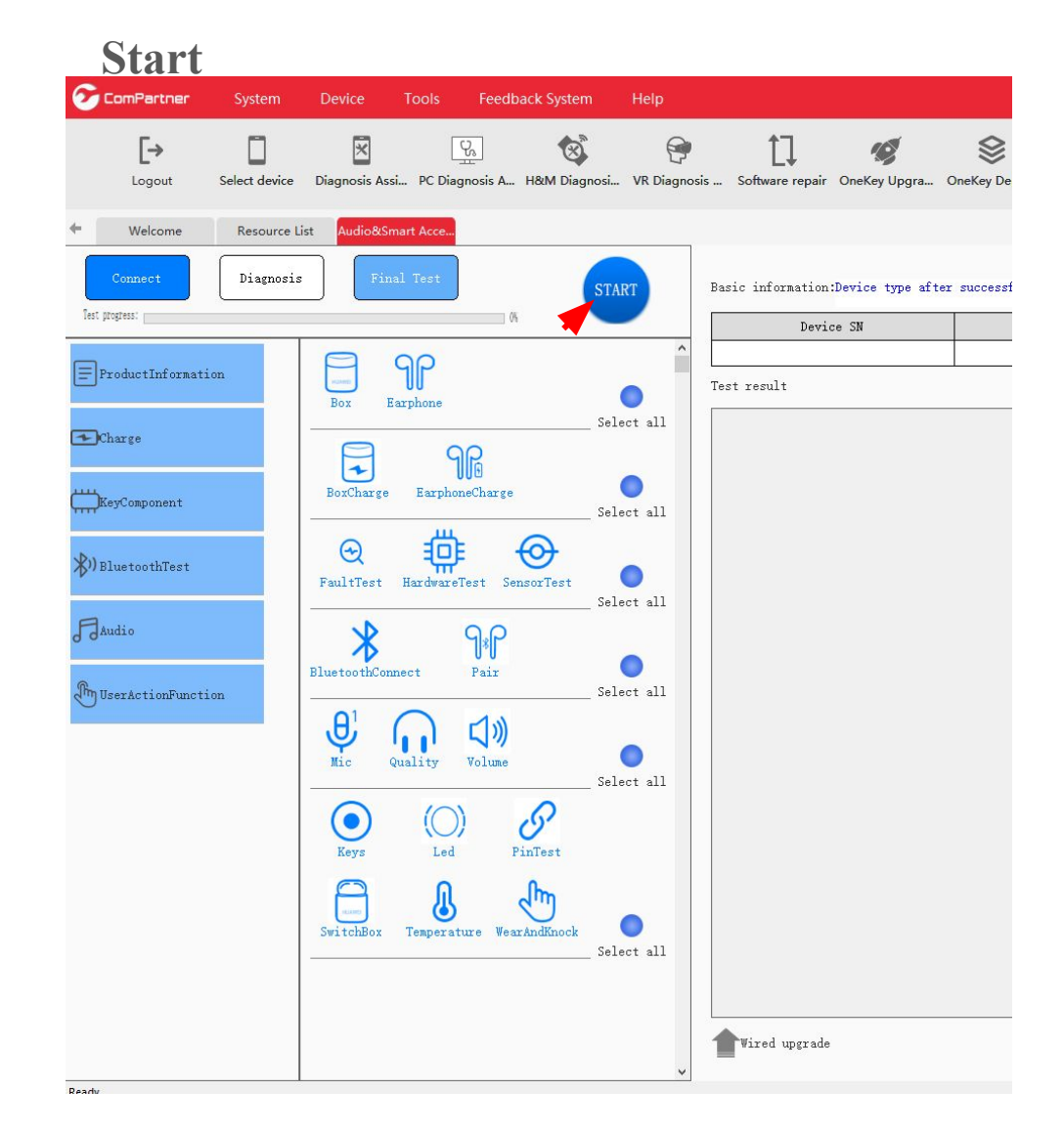

### Провед 8.

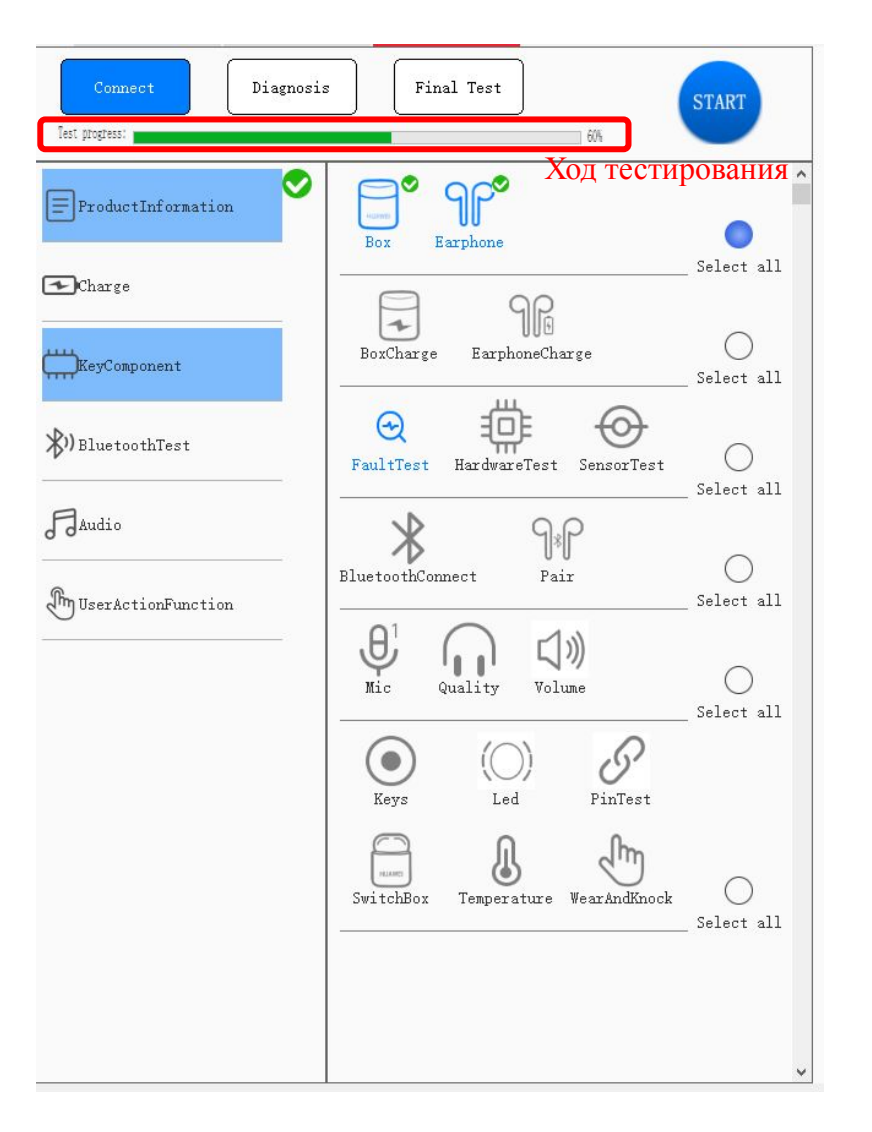

### 9. Тестиро

### вание ComPartner  $\oplus$   $\rightarrow$ Tools Feedback System Help  $\Box$  $\uparrow$ ⊗  $\mathcal{C}$  $\widehat{\mathbb{P}}$  $\overline{2}$ Ç  $[\rightarrow$ 図  $\mathbb{Q}_{\mbox{\tiny 0}}$  $\bigotimes^{\infty}$  $\bigcirc$  $\mathcal{D}$ 6 艮 Select device Diagnosis Assi... PC Diagnosis A... H&M Diagnosi... VR Diagnosis ... Software repair OneKey Upgra... OneKey Deploy Query physical... Audio&Smart ... RTC intelligent ... RTC apk push Apply authoriz... Query un Logout AscRework Download firm...  $\begin{picture}(20,10) \put(0,0){\line(1,0){10}} \put(15,0){\line(1,0){10}} \put(15,0){\line(1,0){10}} \put(15,0){\line(1,0){10}} \put(15,0){\line(1,0){10}} \put(15,0){\line(1,0){10}} \put(15,0){\line(1,0){10}} \put(15,0){\line(1,0){10}} \put(15,0){\line(1,0){10}} \put(15,0){\line(1,0){10}} \put(15,0){\line(1,0){10}} \put(15,0){\line(1$ Resource List **SO + 8 + 1 H** Help Информация о Diagnosis TART Basic information:Test completed.Test result uploaded Test progress:  $\texttt{I}$ Left earphone SN наушниках Version Device SN 5ANTQ19810000197 TQ6DGS1983Y00627 FreeBuds 3  $1, 9, 0, 510$ O  $\Box$  $9P^{\circ}$ TQ6DGT1983Y00719  $\begin{tabular}{|c|c|} \hline \quad \quad \quad & \quad \quad \quad & \quad \quad \quad \quad \quad \quad \quad \quad \quad \quad \quad \quad \quad \quad \quad$ Test result  $\bullet$  $Box$ Earphone **Box** Select all Результат  $\bigcirc$ Charge Test result: Pass  $\bullet$  $90^\circ$ 日 Product information info Value **Тестирова**  $\bullet$ Ø Box Battery level  ${\tt BoxChange} \qquad {\tt FarphoneChange}$ KeyComponent 非。 Select all  $CM$ -H-Shark-BD BOX 1.0.0.226 Box Version  $\Theta$ ния  $\bullet$  $\Theta$ Ю  $\mathbb{R}^{(1)}$  BluetoothTest  $\bullet$ FaultTest HardwareTest SensorTest Earphone Test result: Pass Select all  $9P$ **F**Audio  $\bullet$  $\ast$ Product information info Value NO<sub>1</sub>  $45\%$ Left Earphone Battery level  $\bullet$ O Pair luetoothConnect Left Earphone Version 1.9.0.510 Select all  $\int_0^{\infty}$  User Action Function  $\bigoplus_{Mic}$ Right Earphone Battery level  $40\%$ n a 1.9.0.510 Right Earphone Version  $\bullet$ Volume Quality Select all  $\odot^{\circ}$  $\mathscr{P}^{\circ}$  $\sqrt{2}$ BoxCharge Test result: Pass Keys Led PinTest Product information info Value  $\bigoplus_{\text{SwitchBox}} \bullet$ Charging Current 388 mA  $\bullet$  $\bullet$  $\textcircled{\scriptsize{s}}$ G Discharge Current  $20$  mÅ  $\bullet$ Tenperature WearAndKnock Select al EarphoneCharge Test result: Pass Craryc  $1.0.0.10$  Mar  $42020$ Vired upgrade параметра

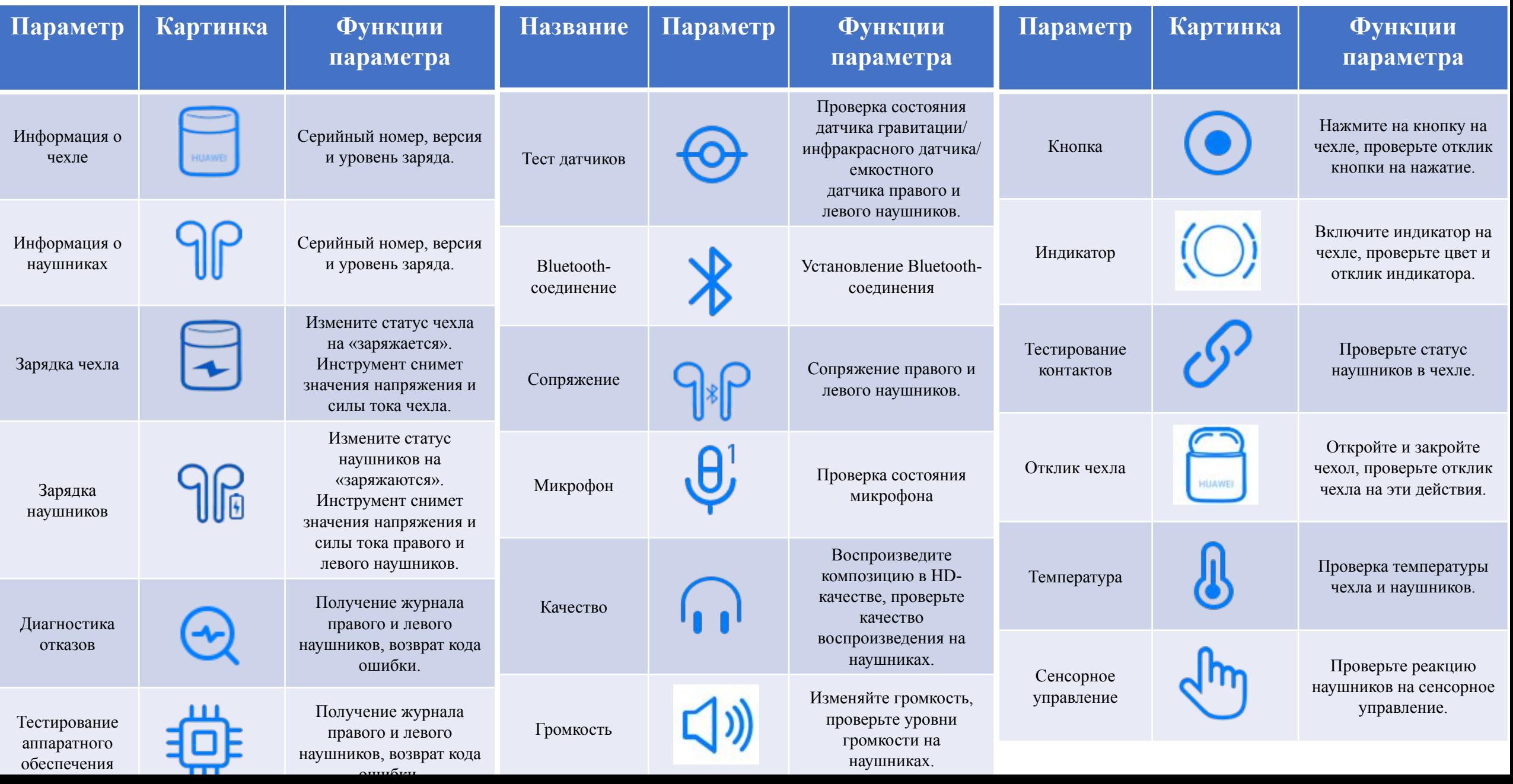

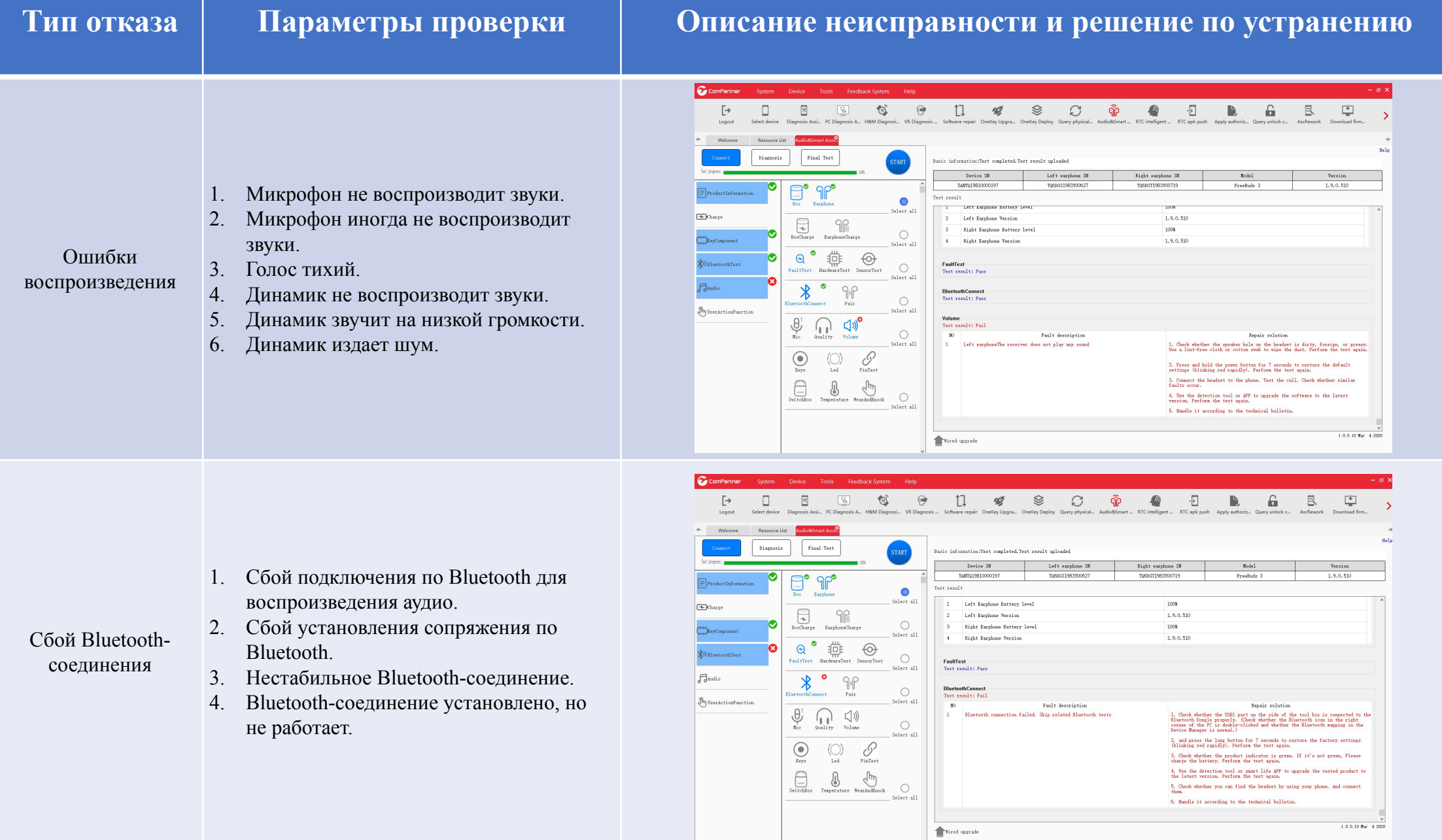

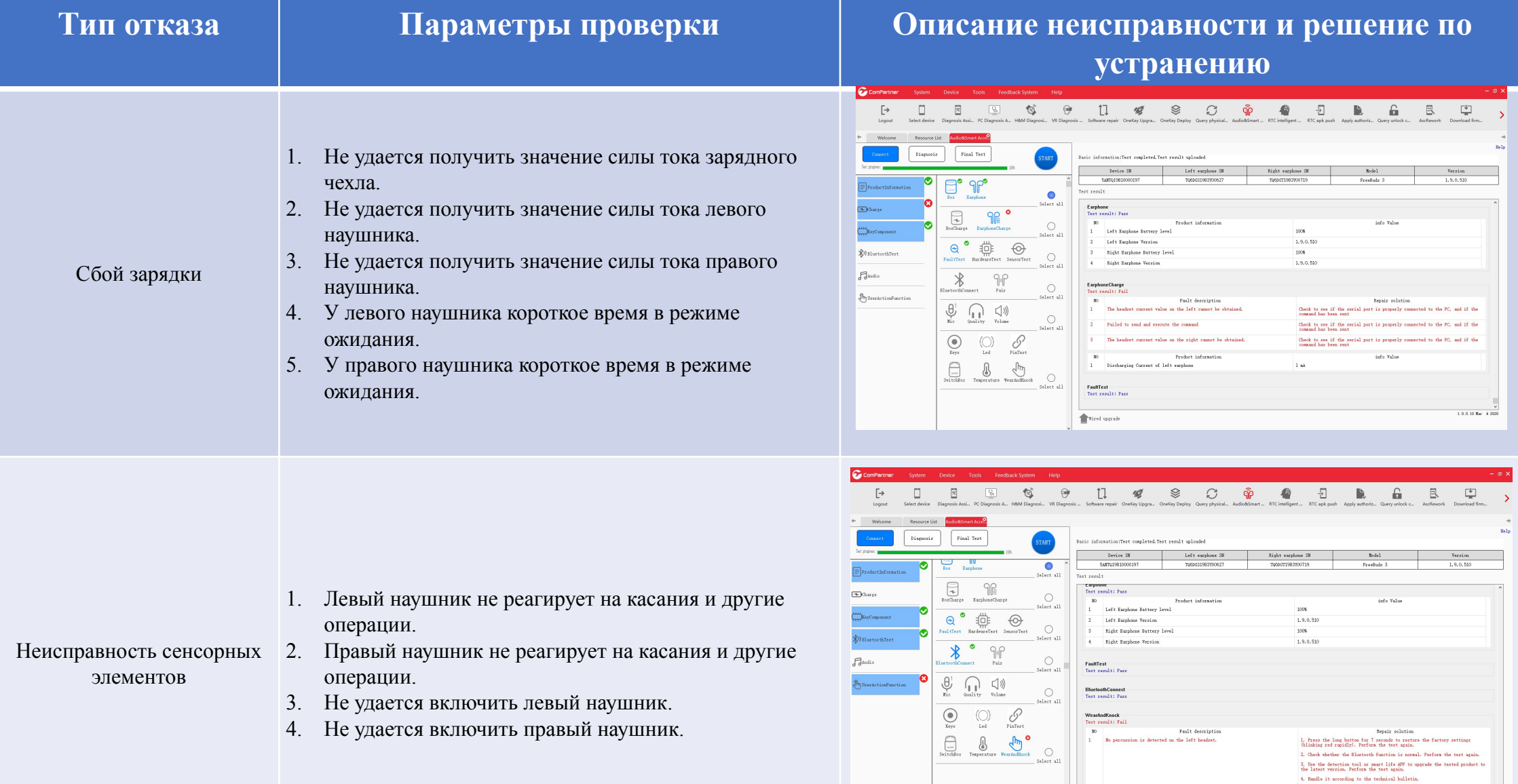

 $\begin{array}{c} \hline \begin{array}{c} \mathbf{V} \\ 1.0.0.10 \text{ Hz} & 4.2320 \end{array} \end{array}$ 

 $\begin{tabular}{|c|c|} \hline \textbf{•\texttt{%} model} & \textbf{``i} model $\mathcal{S}_1$ & $\mathcal{S}_2$ \\ \hline \end{tabular}$ 

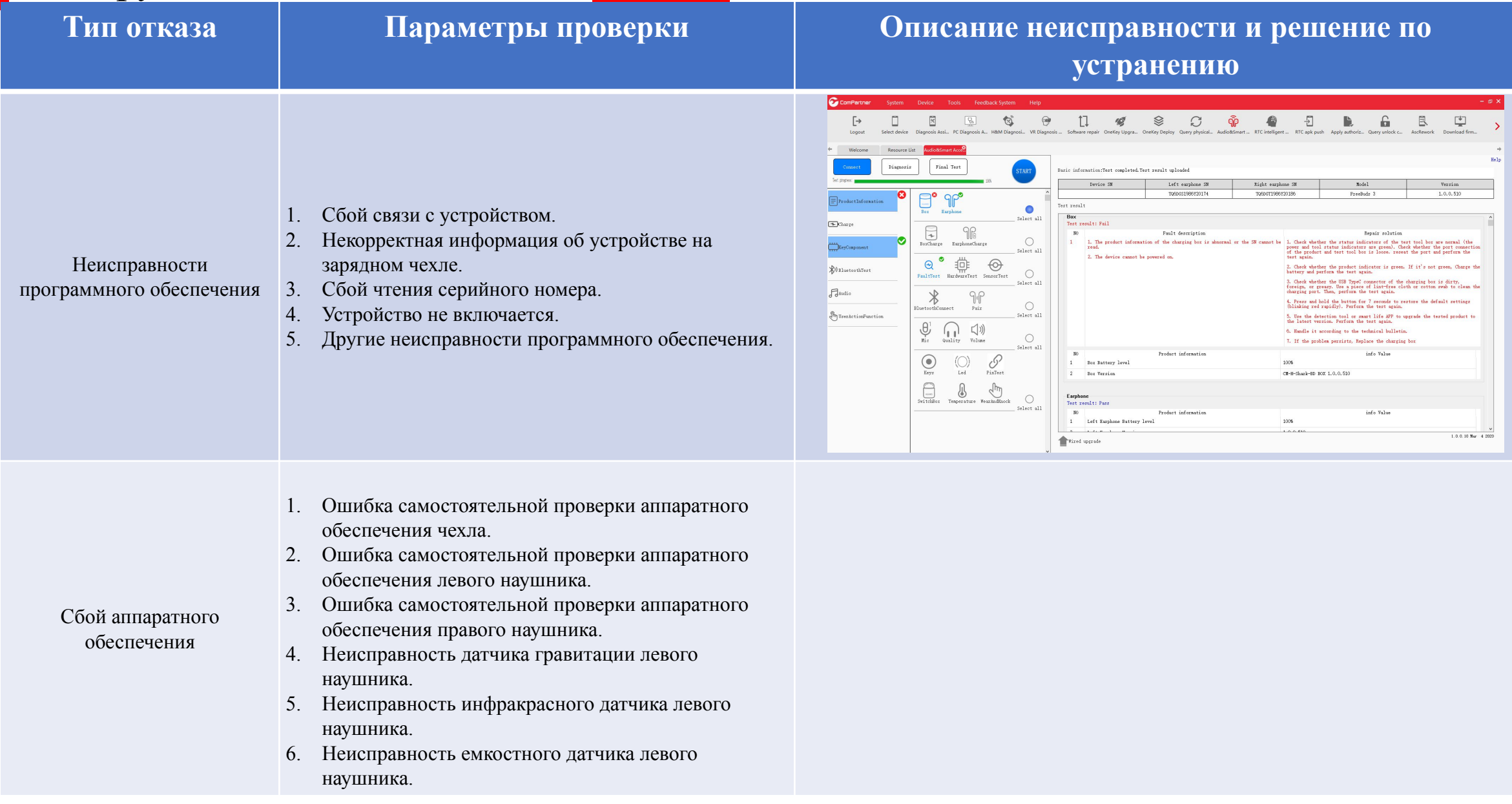

• В главном интерфейс системы ComPartner найдите меню первого уровня и нажмите Download firmware. Выберите Code и введите BOM-код программного обеспечения наушников FreeBuds 3: 05016FUP, затем нажмите Inquiry. (В качестве примера используется версия 1.0.0.522). Выберите последнюю версию программного обеспечения и нажмите Download.

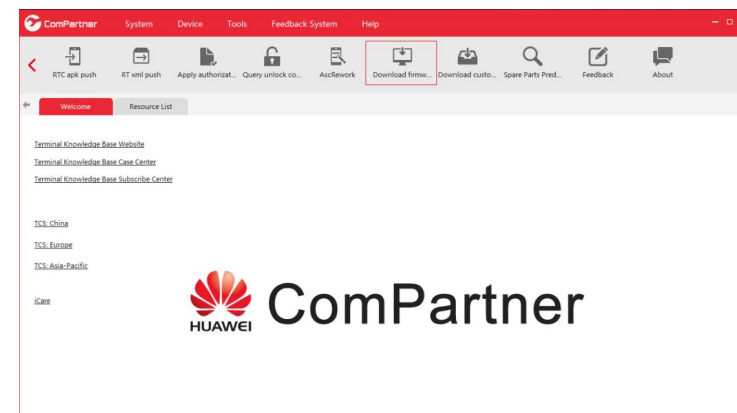

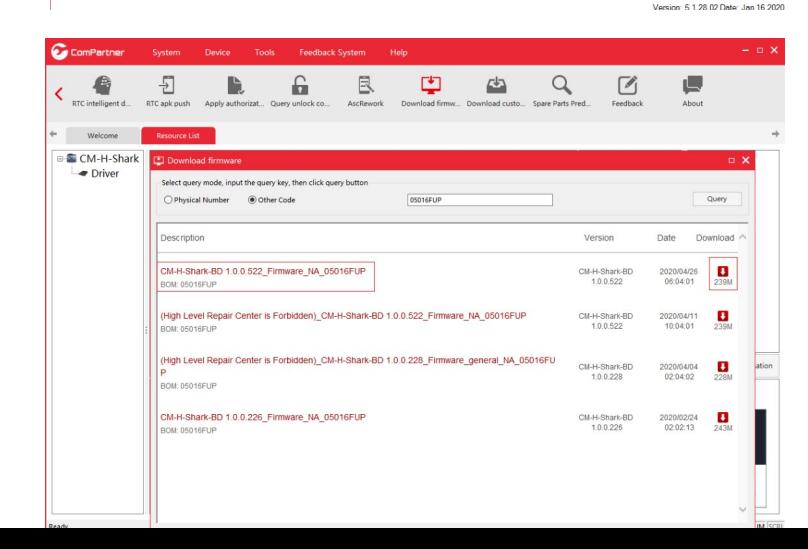

## Обнаружение отказов **■ Загрузка обновленной версии ПО наушников**

• Распакуйте архив (версия ПО содержит несколько уровней файлов, которые необходимо распаковать один за другим).

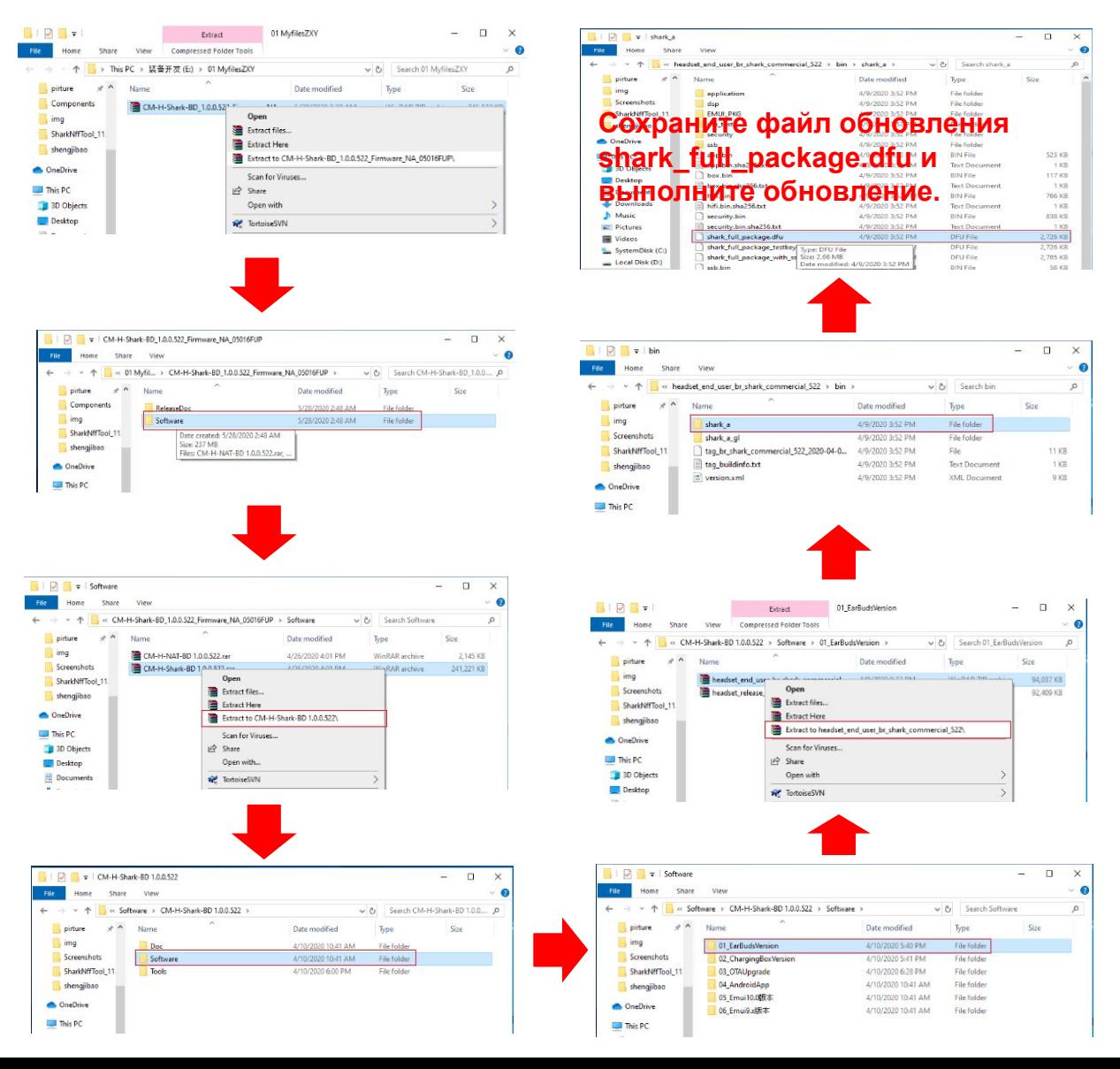

## Обнаружение отказов **■ Проводное обновление**

• Обновление прошивки наушников

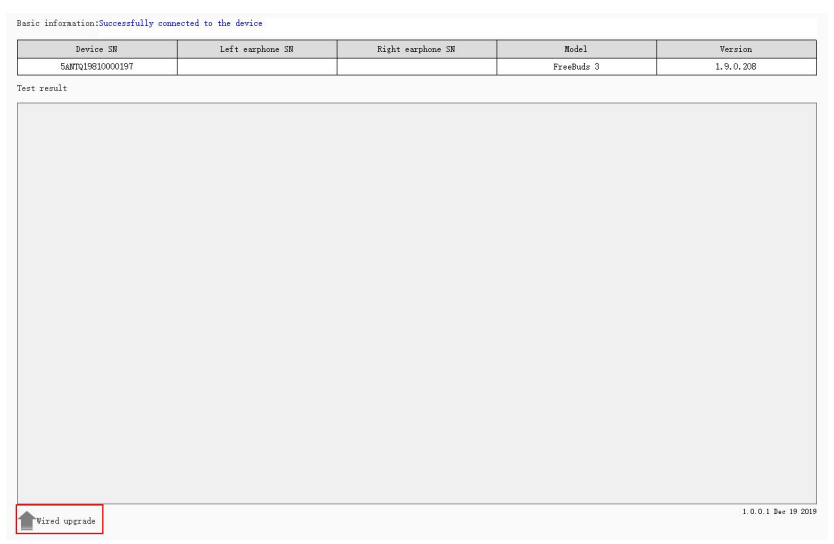

### • Страница обновления

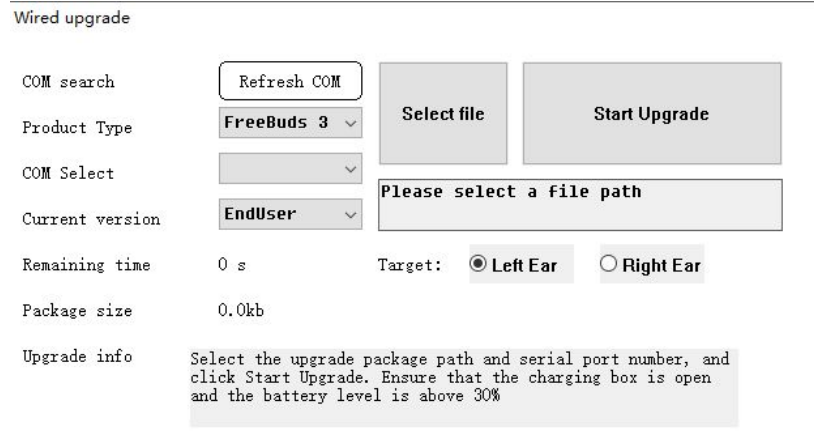

- Обновление прошивки наушников
- 1. Нажмите **Refresh COM**.
- 2. Выберите **Product Type**: FreeBuds 3/Magic Earbuds/FreeBuds 3i/FreeBuds 3 Wired Charging Case

 $\times$ 

- 3. Выберите **Select file** (обычно имя файла обновления выглядит так: shark\_full\_package.dfu.)
- 4. Выберите **Left ear** или **Right ear**.
- **5. Начните обновление.**

Wired upgrade

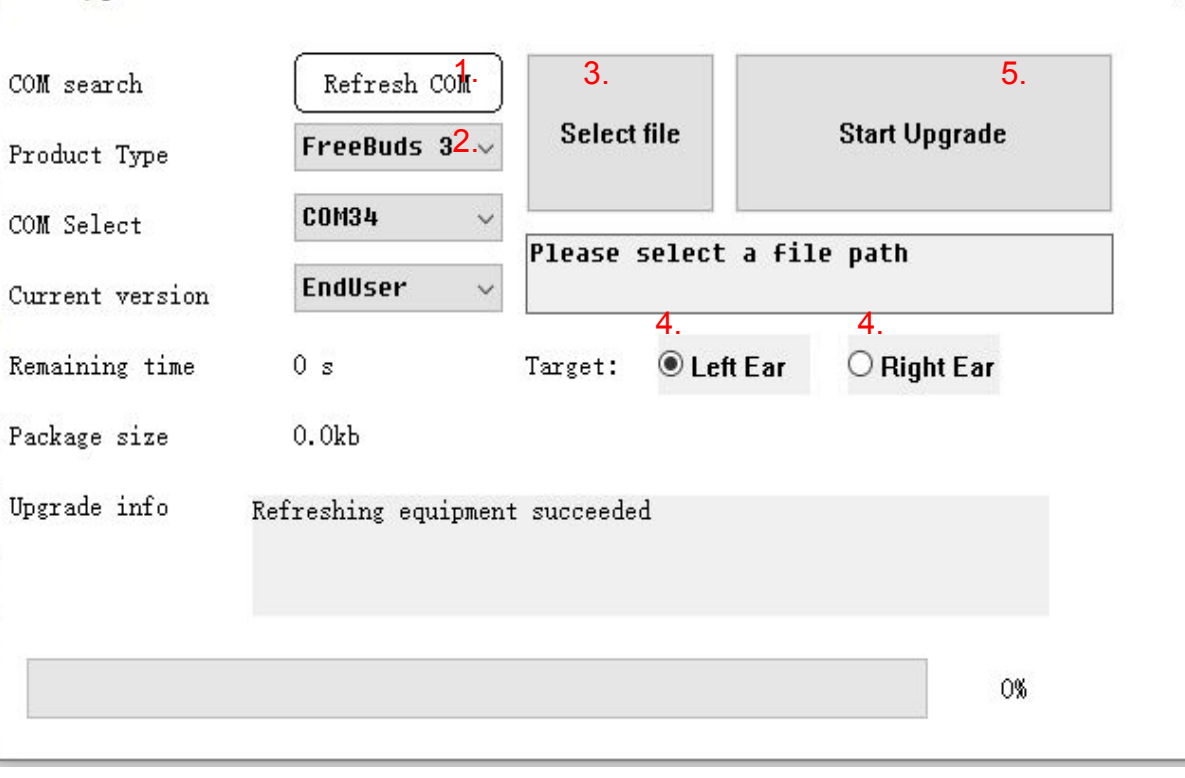

0%

 $\times$ 

## Правила техники безопасности

Справочная документация

1) Инструмент NFF для диагностики аудиоаксессуаров и умных аксессуаров:

http://consumer-tkb.huawei.com/ctkb/index.html#!a/detail.html?contextNo=zh-cn00770016

2) Если в ходе использования инструмента у вас возникнут другие проблемы, смотрите раздел справки Help.

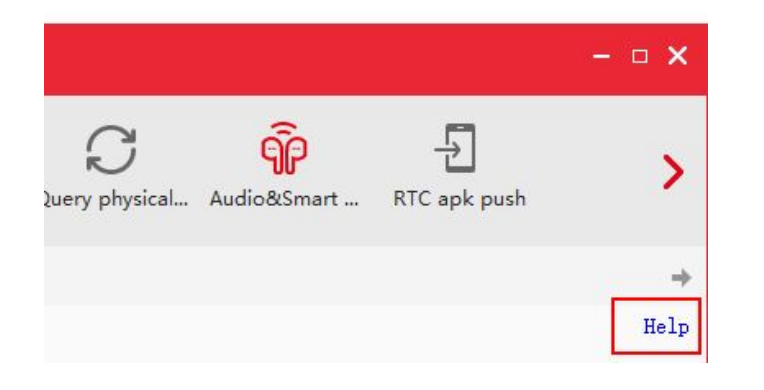

## Системные требования

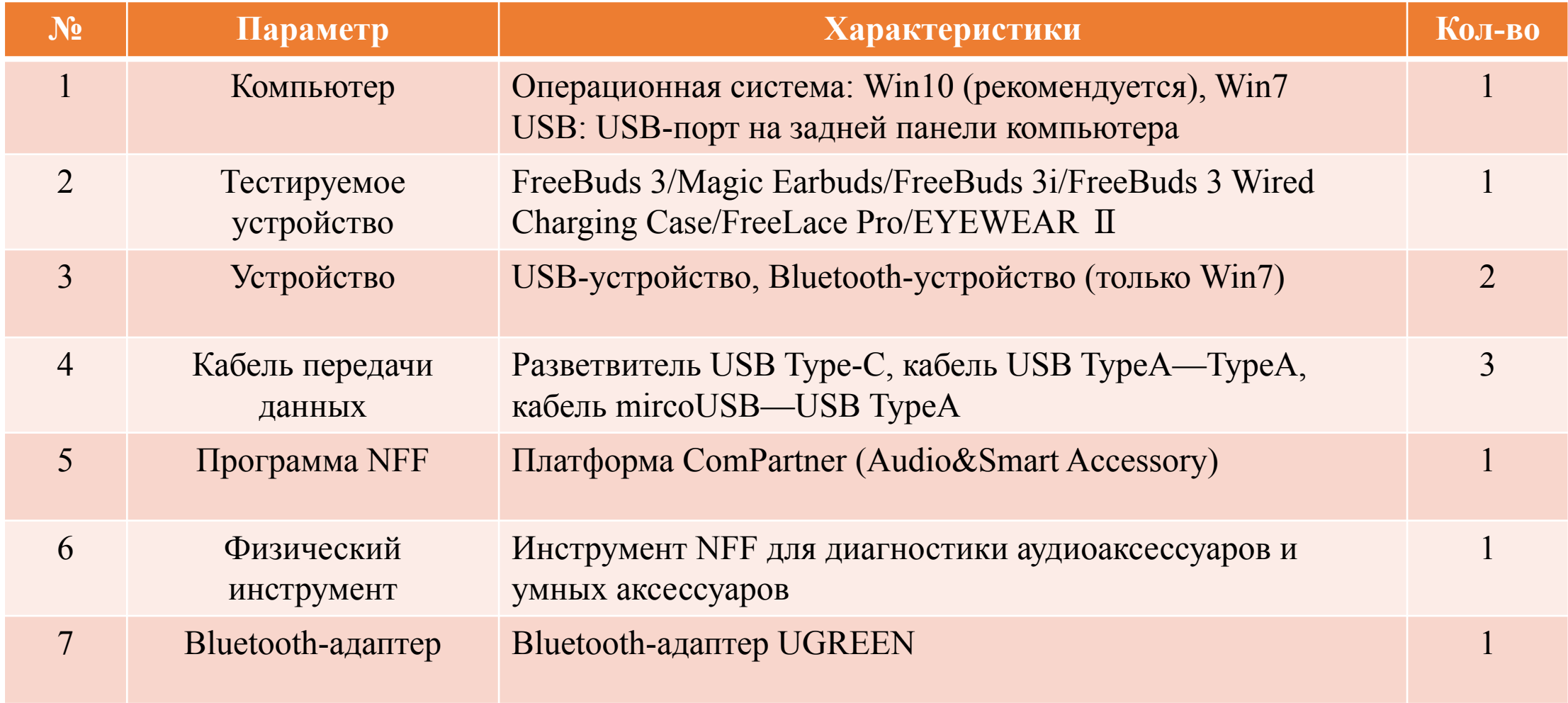

# Обратная связь

- Поддержка: (АСЦ) HuWeixiang/00434586, ZhengYongqing/00440929, LiaoHuiming/00334934
- Разработчики: WangYexiang/00355065, Liuyang/WX584764

# Спасиб 2020  $\bullet$